## TENTATIVE 2003.10.9

## USB Driver Installation procedure ( For Windows XP)

- (1) Connect CP9000D/DW to PC with USB cable. Click Cancel, if "New Hardware Wizard" appears.
- (2) Open Device Manager.

Right click of My computer / Properties /Hardware /Device Manager.

Make sure that "USB printing support" is shown under a tree of Universal Serial Bus Controllers.

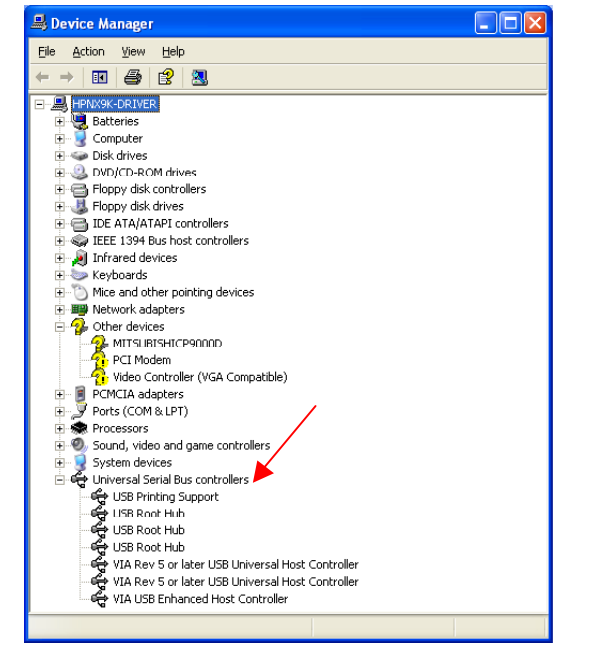

(3) Right click "USB printing support", then click " Update Driver…" to start "Hardware Update Wizard".

Select "Install from a list or specific location" and click "Next".

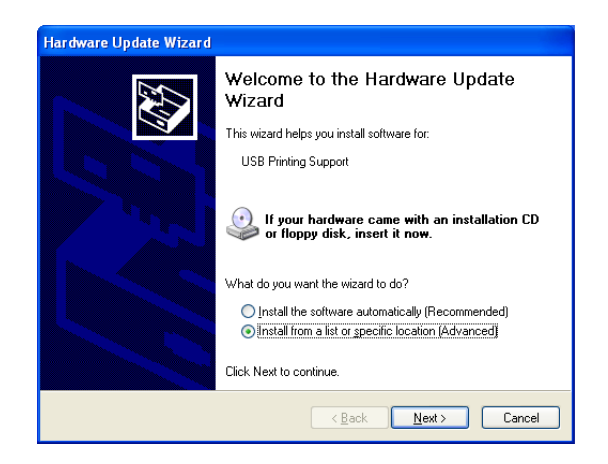

(4) Select "Don't search. I will choose the driver to install." and click "Next"

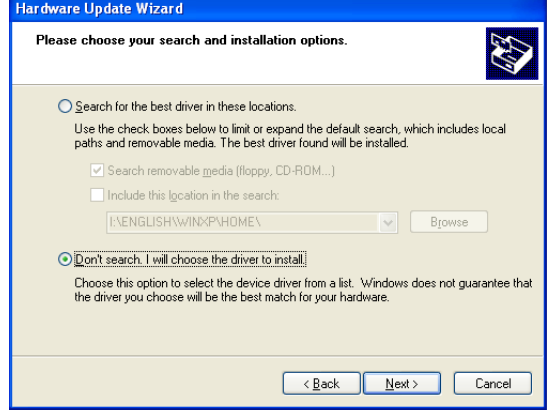

(5) Click "Have Disk" and "Next". Select "inf" file from USBDRV / Win2000XP folder of supplied USB DLL files.

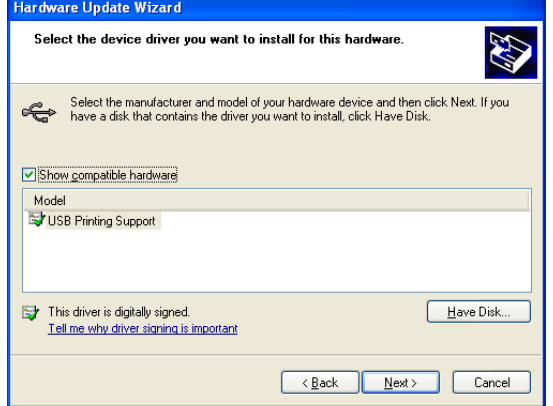

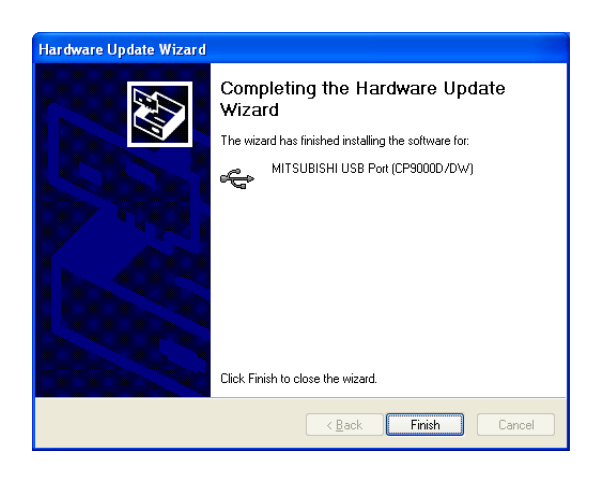

(6) Click "Finish".

(7) Make sure that in Device Manager,

"MITSHI USB Printer" port is created, instead of "USB printing port".

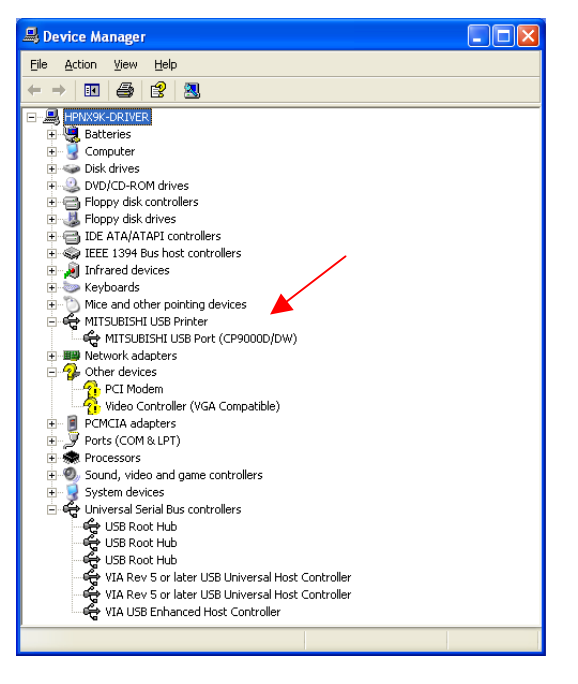

End of document.